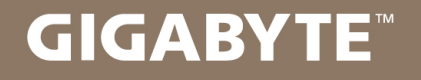

# **U35**

# **USER'S MANUAL** 使

用

手

冊

• Русский  $V1.0$ 

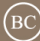

### **Поздравляем Вас с покупкой ноутбука GIGABYTE**

Эта инструкция поможет Вам настроить Ваш новый ноутбук. Конечная конфигурация зависит от модели и места приобретения товара. GIGABYTE оставляет за собой право изменять конфигурацию без предварительного уведомления. Для более подробной информации, пожалуйста, посетите наш вебсайт www.gigabyte.com.

# **Первый запуск ноутбука GIGABYTE**

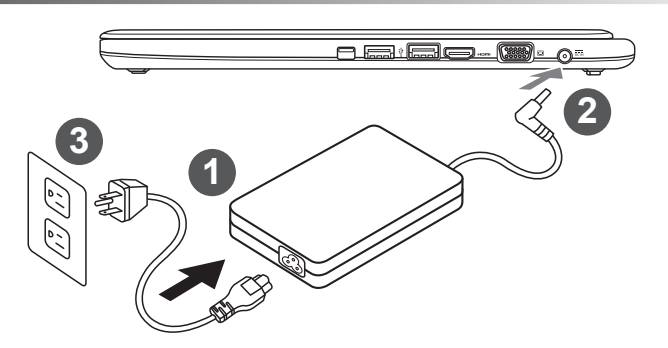

- Соедините шнур питания и сетевой адаптер.
- Подключите сетевой адаптер к гнезду DC на левой стороне ноутбука.
- Включите штекер питания в электрическую розетку.

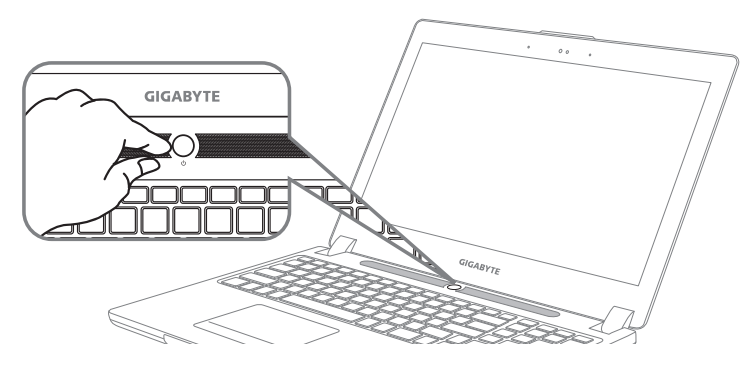

#### **Включение ноутбука:**

Включив ноутбук в первый раз, не выключайте его до тех пор, пока не завершится настройка операционной системы. ВНИМАНИЕ: Громкость звука не будет работать до завершения установки Windows®.

#### **Первая загрузка ноутбука U35:**

В зависимости от конфигурации вашего ноутбука при включении его впервые окно начальной загрузки Microsoft Windows® Boot Screen будет первым, что появится на экране. Следуя инструкциям, появляющимся на экране компьютера, введите информацию о себе для завершения установки операционной системы Windows® .

#### **Знакомство с ноутбуком GIGABYTE**

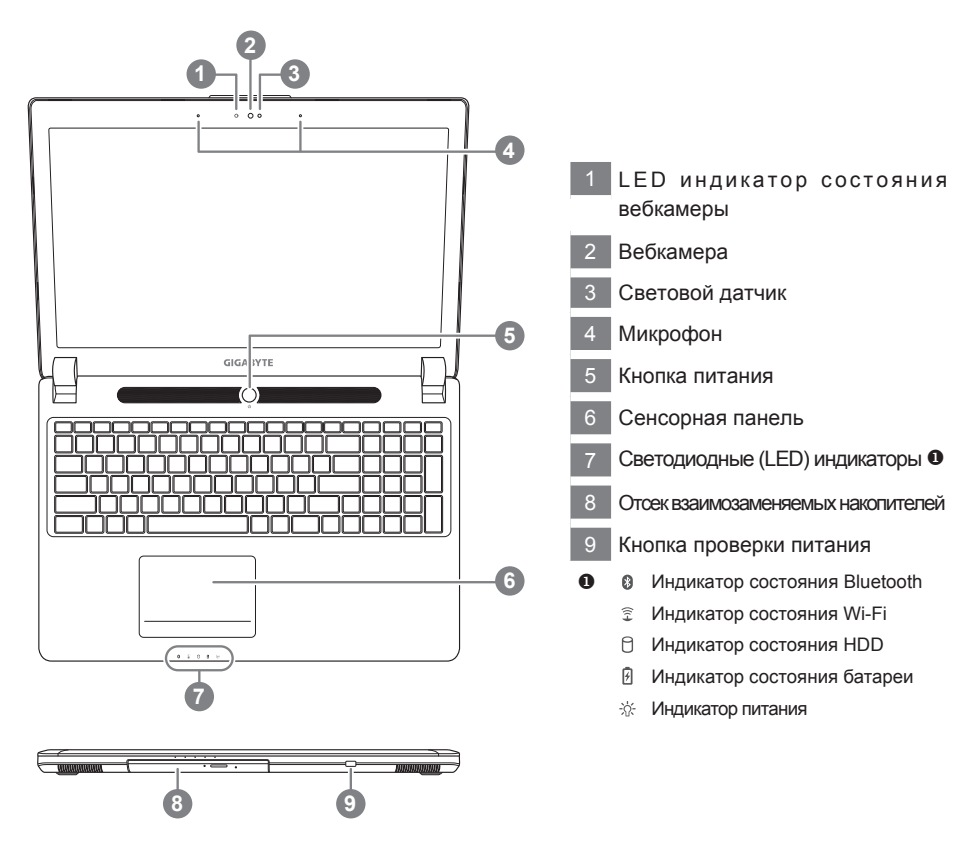

**Вид слева**

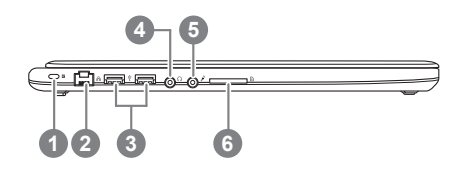

 Слот для замка Kensington Порт LAN USB 2.0 Гнездо для наушников Гнездо для микрофона SD кардридер

#### **Вид справа**

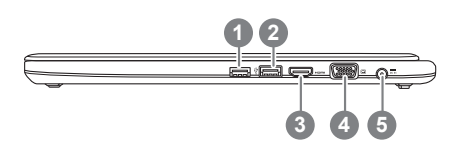

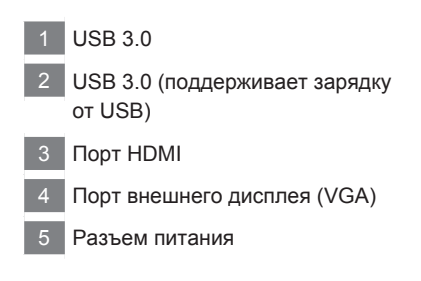

#### **Вид снизу**

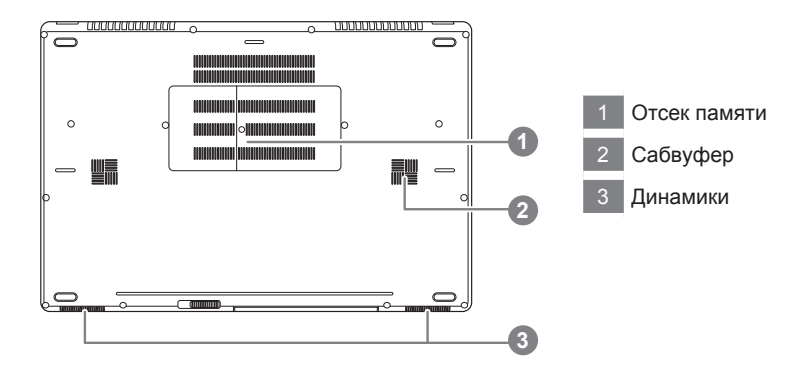

# **Горячие клавиши**

Компьютер использует горячие клавиши или комбинации клавиш для доступа к большинству контроллеров компьютера, таким как яркость экрана и вывод звука. Чтобы активировать горячие клавиши, нажмите и удерживайте клавишу <Fn> до того как нажимать другую клавишу горячей комбинации.

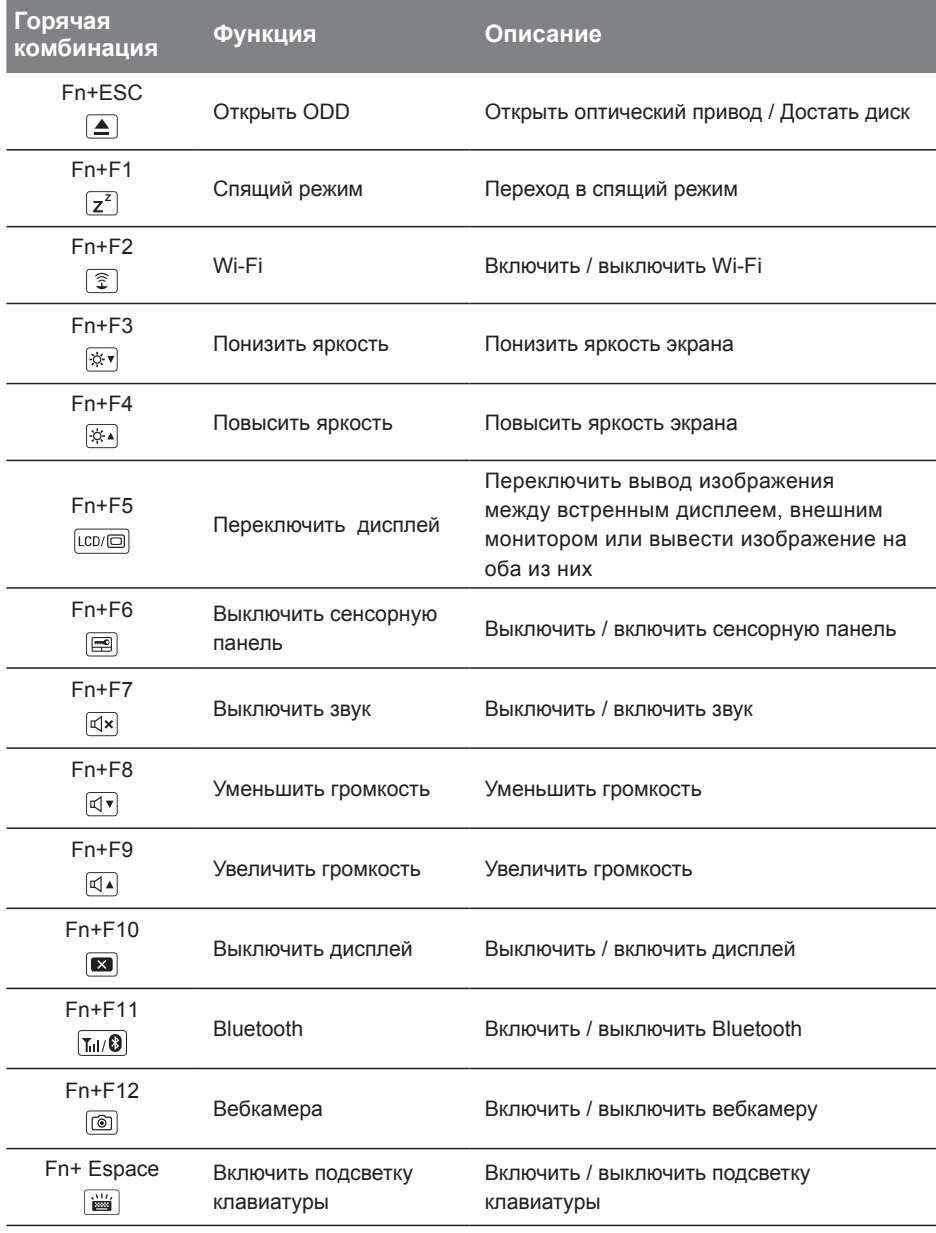

## Использование отсека взаимозаменямых накопителей

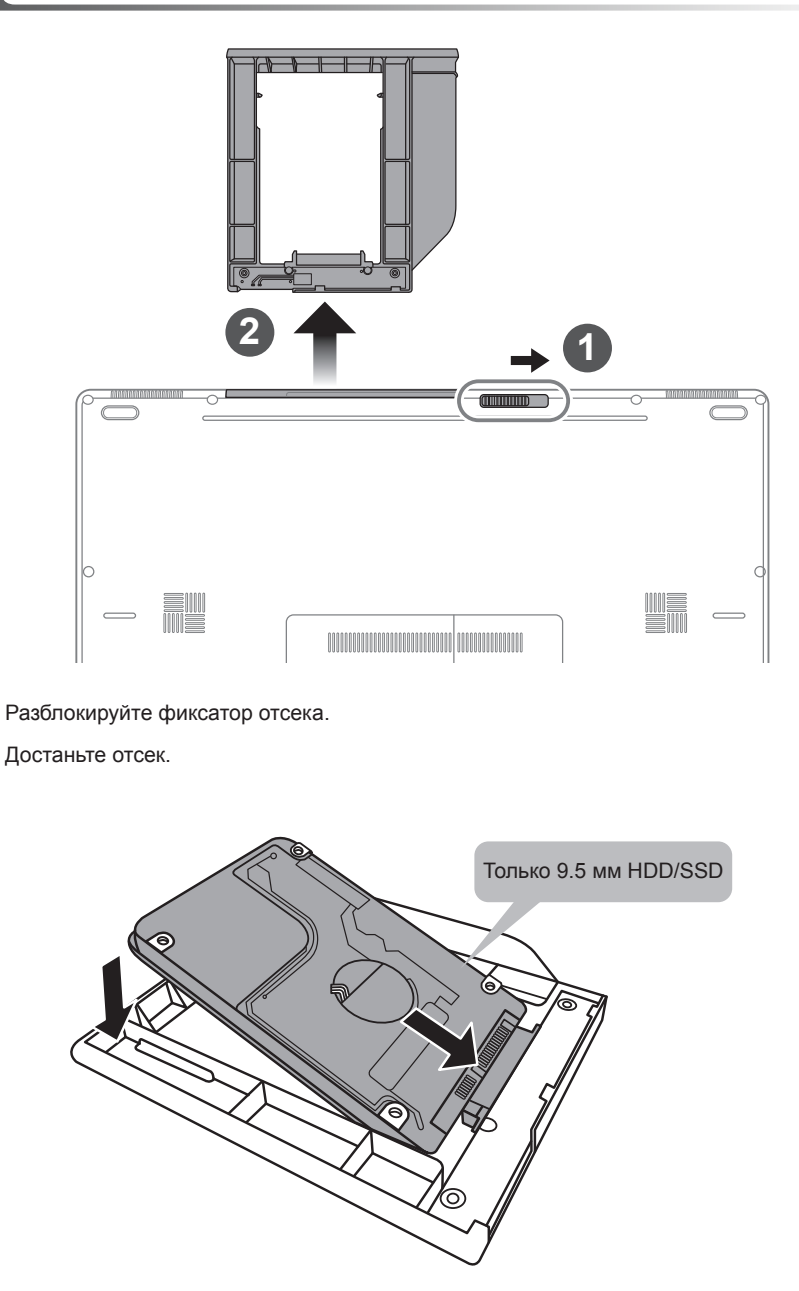

Соедините штырьки HDD или SSD, задвинув его в разъём.

 $\overline{2}$ 

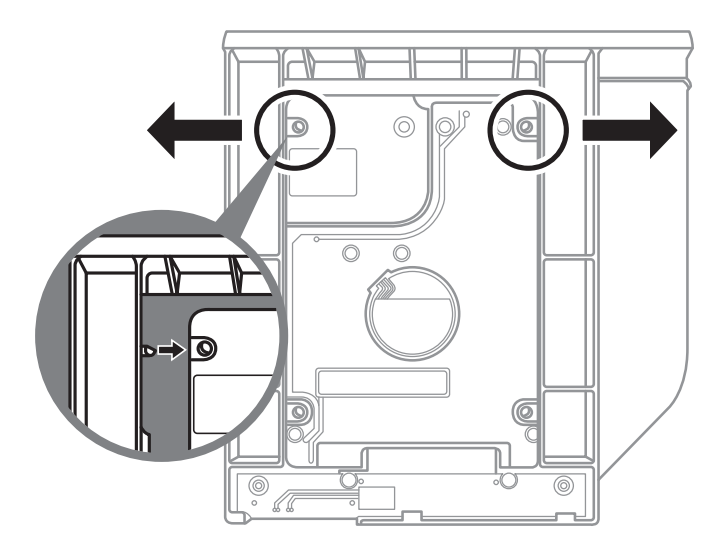

Соедините штырьки HDD или SSD, задвинув его в разъём.

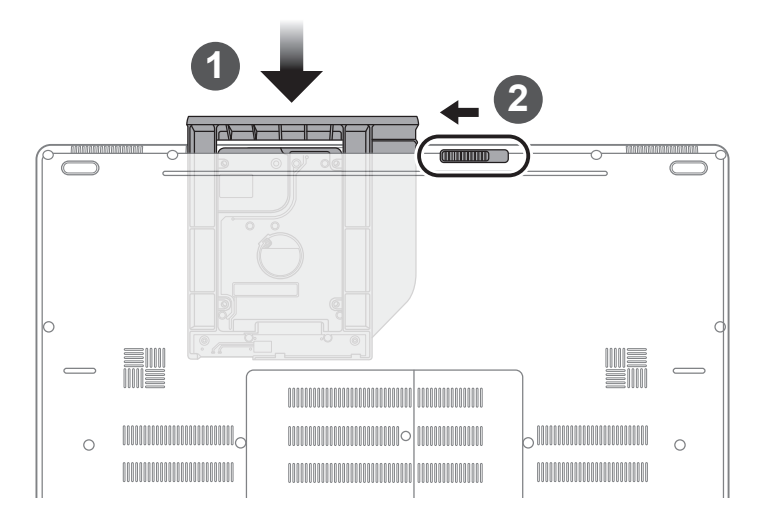

- 1 Задвиньте отсек обратно в слот.
- 2 Заблокируйте фиксатор отсека.

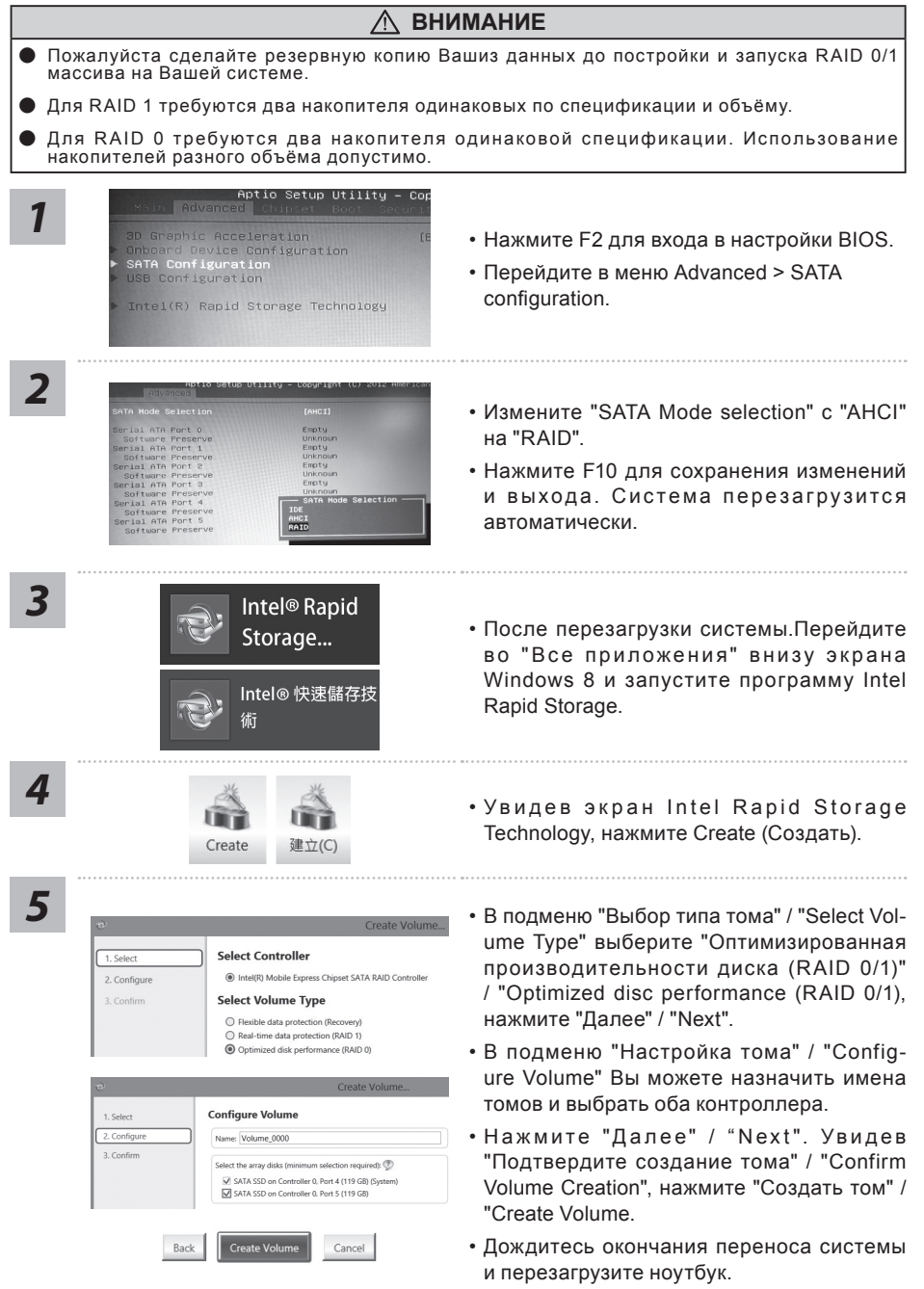

# **Создание образа восстановления системы на USB накопителе**

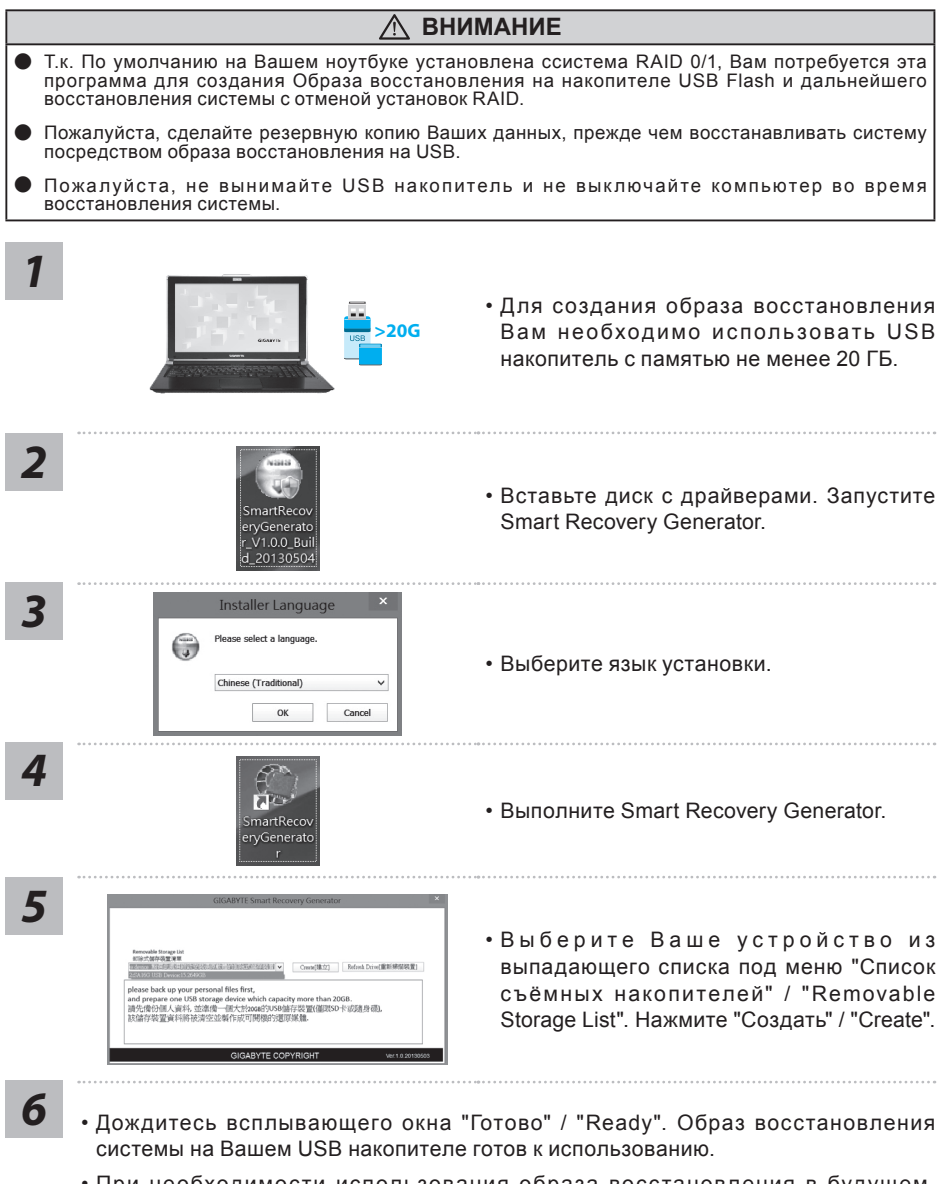

- При необходимости использования образа восстановления в будущем, пожалуйста, загрузите Ваш компьютер с "загрузочного USB накопителя". Для этого при начальной загрузке компьютера нажмите F12, выберите загрузку с USB накопителя и дождитесь восстановления системы и появления экрана Windows 8.
- Выполение восстановления системы может занять более 30 минут.

#### GIGABYTE Smart Manager

Вы можете активировать функцию Smart Managek двойным шелчком на иконке на рабочем столе, при условии что приобретенный вами ноутбук уже имеет заранее установленную операционную систему. Функция GIGABYTE Smart Manager является интерфейсом работы с иконками, позволяющей пользователю иметь доступ к общей системе устнановки и эксклюзивным ютилитам GIGABYTE.

# Инструкция по восстановлению ОС

#### Восстановление операционной системы вашего ноутбука

При возникновении проблем с работой операционной системы, вы можете восстановить систему до заводских установок при помощи запасной полной версии ОС, которая хранится в закрытом разделе жесткого диска вашего ноутбука.

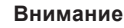

- Если жесткий диск был заменён или его закрытый раздел был удалён опция восстановления системы будет недоступна.
- Опция восстановления системы доступна только для устройств с предустановленной ОС. Устройства с ОС DOS не имеют доступа к функции восстановления ОС.

#### Запуск функции Восстановление системы

Функция Восстановление системы предустановлена на вашем ноутбуке еще до отгрузки его с завода. Меню опций позволяет запустить функцию Восстановление системы для того, чтобы восстановить ОС до заводских конфигураций.

Краткая инструкция ниже показывает как запустить функцию Восстановление системы и Обновить ОС

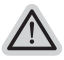

#### Готовность

Убедитесь, что адаптер переменного тока подключен к розетке.

#### Инструкция по Восстановлению Windows 7

Выключите и перезагрузите ваш ноутбук.

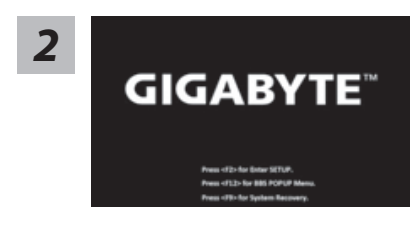

В режиме включения ноутбука нажмите и удерживайте кнопку F9 для запуска функции восстановления ОС.

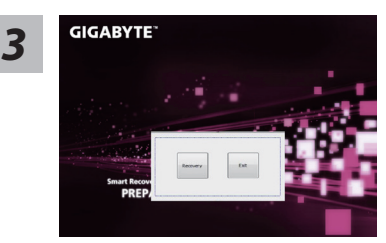

Функция Восстановление системы активируется и на экране появятся кнопки управления. Нажмите на кнопку "Восстановление" для запуска функции.

#### **Внимание**

после того как вы нажали кнопку "Восстановление", ваши личные данные и файлы будут удалены в процессе восстановления системы до заводских конфигураций.

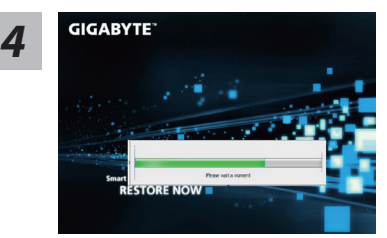

Индикаторная полоска процесса восстановления появится на экране при запуске функции. Убедитесь, что адаптер переменного тока подключен к розетке. Не выключайте ваш ноутбук.

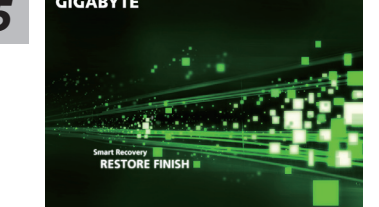

**Перезагрузите ваш ноутбук по завершении 5** процесса Восстановление системы.<br>5 процесса Восстановление системы.

#### **Инструкция по восстановлению Windows 8**

Выключите и перегразрузите ваш ноутбук. *1*

*2* **GIGABYTE** 

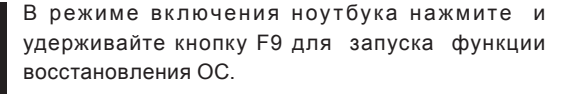

*3*

#### hoose your keyboard layout

Выберите раскладку клавиатуры.

Нажмите кнопку "See more keyboard layouts" для просмотра следующей страницы списка языков.

Выберите опцию "Troubleshoot" для входа в настройки функции Восстановление системы. (Выберите опцию "Продолжить" для окончания процесса Восстановление ОС и перехода в ОС Windows 8 для сохранения данных и файлов)

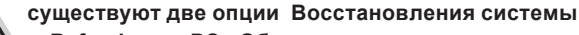

• Refresh your PC - Обновите систему

Вы можете обновить ваш ноутбук для того, чтобы улучшить производительность системы без потери данных.

• Reset your PC - Переустановите систему Если вы хотите удалить все файлы на вашем ноутбуке. полностью переустановите систему на вашем ноутбуке.

#### Refresh your PC - Выберите опцию "Обновить систему"

[Нажмите кнопку "Next"] > [Выберите операционную систему для үстновки] > [Нажмите "Windows 8"] > [Нажмите кнопку "Refresh" для запуска процесса Восстановление системы]

#### Что произойдет

- ваши файлы и личные настройки останутся без изменений
- настройки ноутбука вернутся к заводским конфигурациям
- приложения из Windows Store останутся на вашем ноутбуке
- приложения, загруженные с дисков или вебсайтов будут удалены
- список удаленных приложений будет сохранен на вашем рабочем столе

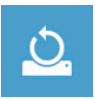

#### Reset your PC - Перезагрузите ваш ноутбук

[Нажмите кнопку "Next"] > [Выберите операционную систему для vстновки] > [Нажмите "Windows 8"] > [Вы хотите полностью очистить жесткий диск? После перенесения личных данных и файлов. вы можете полностью очистить жесткий диск, делая тем самым восстановление данных более проблематичным. Это более безопасно, но занимает больше времени.]

#### > Just remove my files - Удалить только личные файлов

Только личные файлы и данные будут удалены, настройки ноутбука сохранятся

#### Fully clean the drive - Полностью очистить жесткий диск

Жесткий диск будет полностью восстановлен до заводских конфигураций. Это займет больше времени. > [Нажмите "Reset" для запуска функции восстановление ОС]

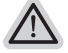

#### Что произойдет

- ваши файлы и приложения будут удалены.
- ваши настройки ноутбука будут возвращены к заводским.

#### Примечания

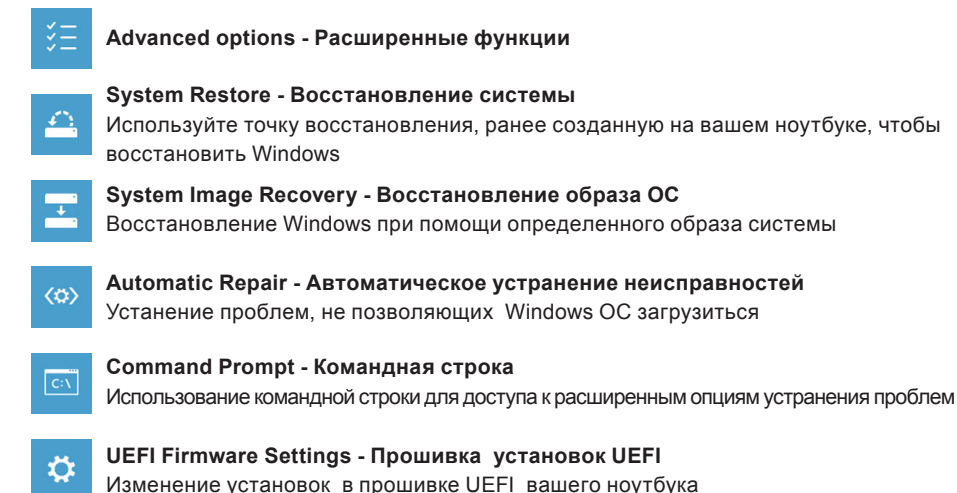

# Приложения

#### ■ Сервисное обслуживание:

Подробную информацию по обслуживанию можно найти на официальном сайте GIGARYTE по ссылке:

http://www.gigabyte.com/support-downloads/technical-support.aspx

#### ■ Часто задаваемые вопросы:

Список часто задаваемых вопросов можно найти, перейдя по ссылке http://www.qiqabyte.com/support-downloads/faq.aspx